### **Log ind**

Du logger på Digital Eksamen her:<https://eksamen.au.dk/> ved at vælge 'Studerende', og efterfølgende logger du på enten med WAYF eller Nem ID.

Du skal bruge totrinsbekræftelse, når du logger på Digital Eksamen med WAYF.

Hvis du ikke har sat din AU-konto op til totrinsbekræftelse, kan du finde en vejledning til opsætning af det her:

<https://studerende.au.dk/administration/it/vejledninger/sikkerhed/totrinsbekraeftelse>

Kontakt din lokale it-support, hvis du har problemer med at logge på eller med totrinsbekræftelse: [https://medarbejdere.au.dk/administration/it/.](https://medarbejdere.au.dk/administration/it/)

Bemærk, at totrinsbekræftelse skal være sat op **inden den 25. oktober 2022**.

Du har brug for din telefon uanset, om du logger du på med WAYF eller Nem ID.

### **Prøveoversigt**

Når du er logget ind, kan du se din prøveoversigt:

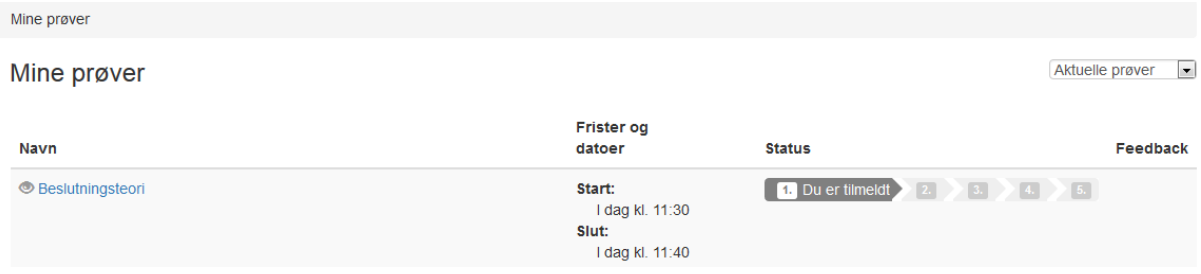

Her kan du se de prøver, du er tilmeldt og klikke på navnet for at få adgang til eksamensinformationer:

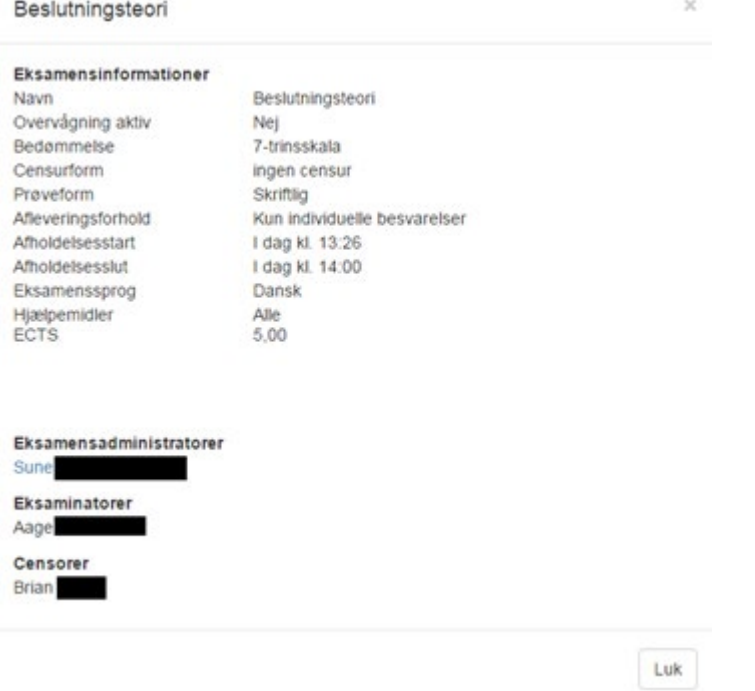

Her kan du se diverse eksamensinformationer bl.a. tidspunktet for din skriftlige stedprøve samt kontaktinformationer på administrationen af din prøve.

Når eksamenen går i gang, ændres status på prøven i oversigten fra 'Du er tilmeldt' til 'Prøven er aktiv':

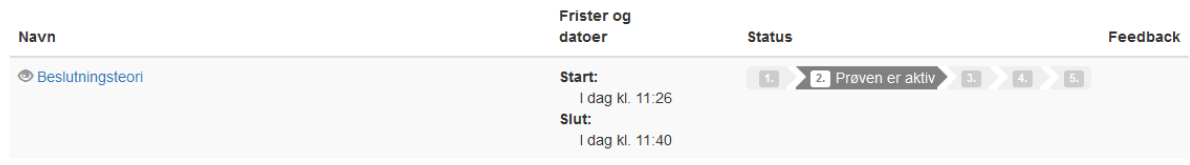

Du kan nu tilgå prøven ved at indtaste pinkoden der er tilknyttet denne prøve:

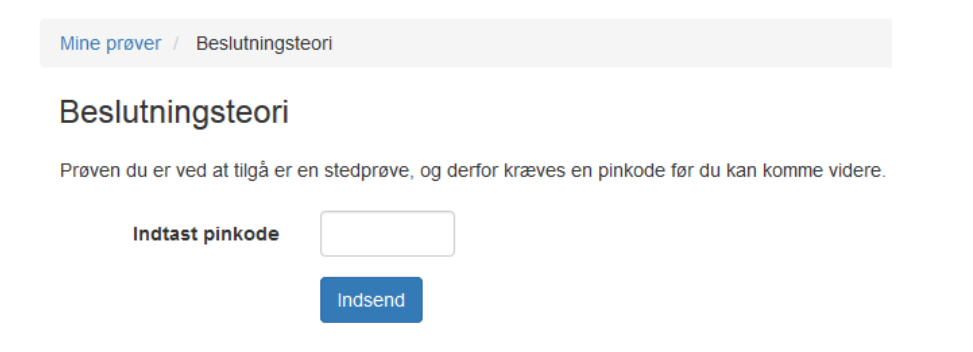

Pinkoden vil blive oplyst inden selve prøven og skal bruges for at få adgang til din prøve i systemet.

# **Opgavesættet**

Når din prøve er gået i gang, kan du trykke på navnet, hvorefter du kommer derefter videre til et skærmbillede indeholdende diverse eksamensinformationer samt dit opgavesæt:

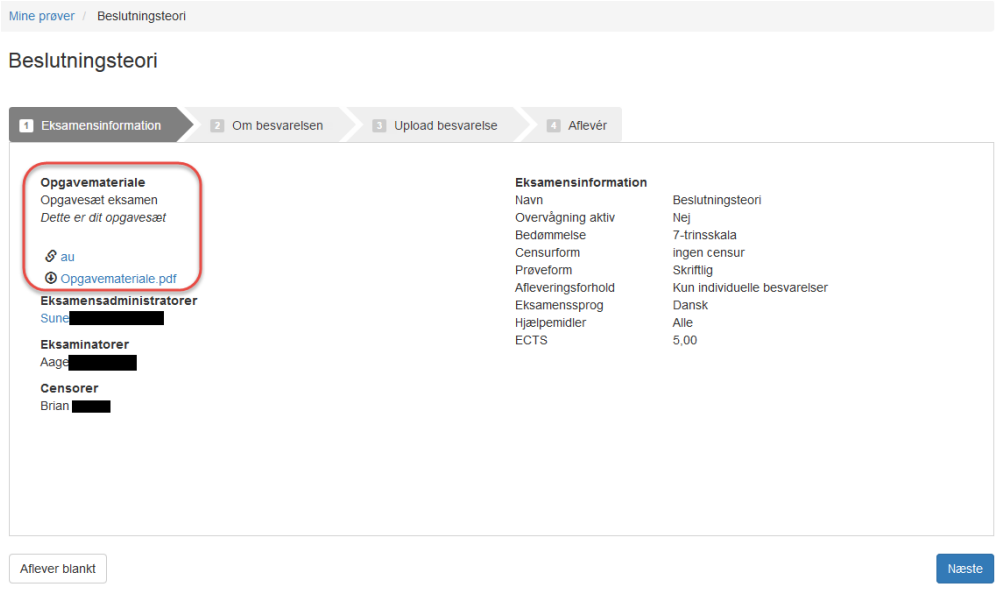

#### **Aflevering**

At aflevere består af tre trin: Besvarelsesinformationer, upload og aflevering.

Når du går videre fra Skærmbilledet indeholdende dit opgavemateriale kommer du til udfyldelse af besvarelsesinformationer:

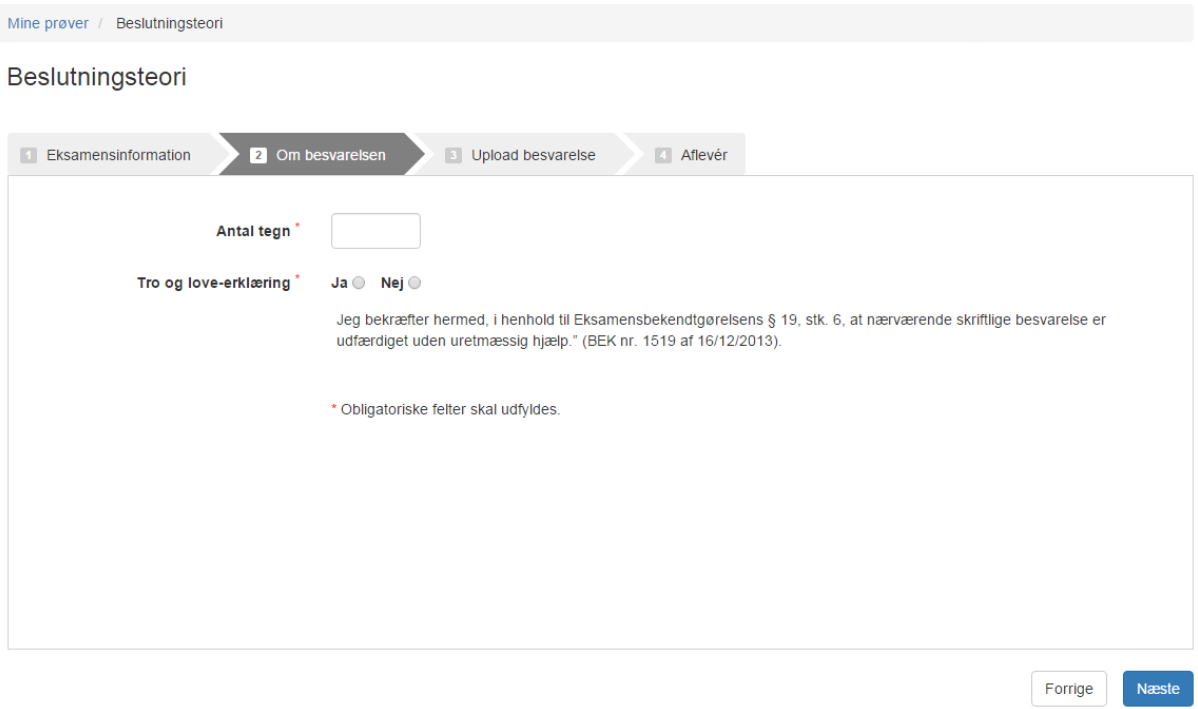

Her udfylder du blot de informationer du bliver bedt om.

Næste skridt i processen er upload af din eksamensbesvarelse:

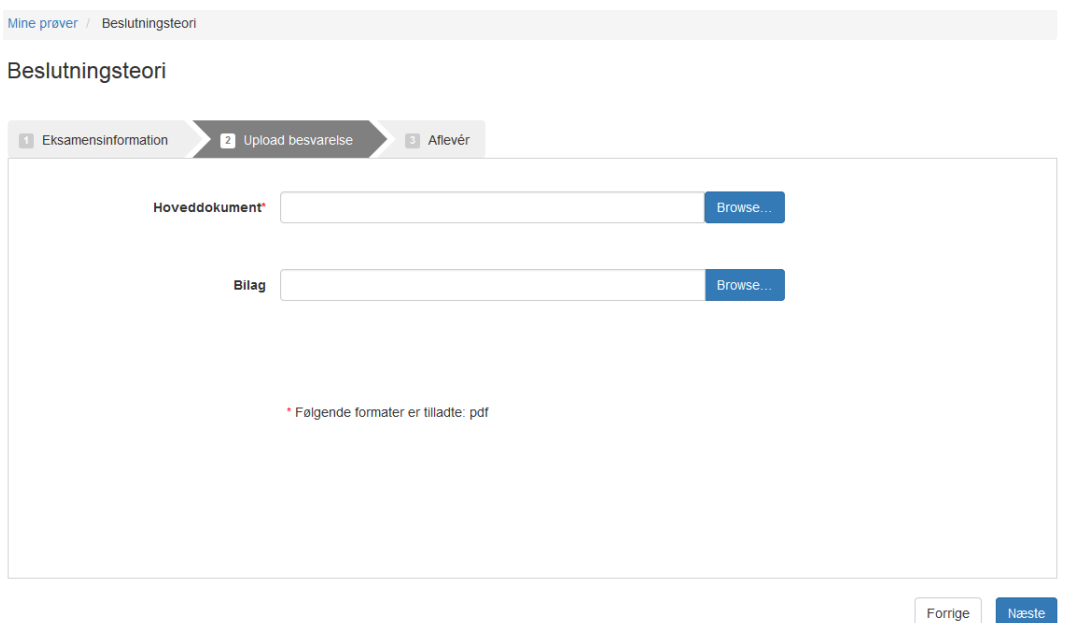

Her trykker du på 'Browse' ud for 'Hoveddokument', for at uploade din besvarelse. Ønsker du at tilknytte bilag, er der ligeledes mulighed for dette.

Sidste og afgørende skridt i processen er selve afleveringen:

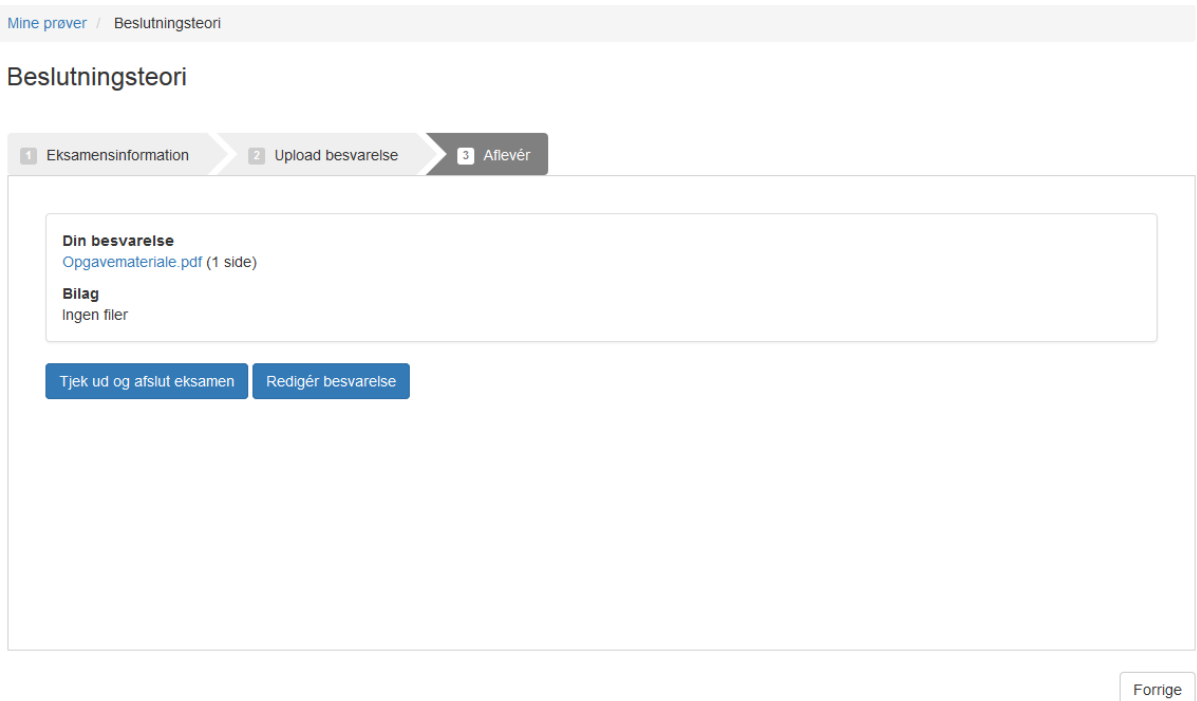

Her kan du klikke på din besvarelse en sidste gang og tjekke, at alt er som det skal være. Er det ikke tilfældet kan du klikke på 'Redigér besvarelse' og gennemgå afleveringsflowet en gang mere. Er du klar til at aflevere klikker du på 'Tjek ud og afslut og eksamen'. Når dette er gjort, kan du ikke længere redigere din besvarelse, hvilket du vil blive advaret om:

# Tjek ud og afslut eksamen

Du er ved at tjekke din besvarelse ud og afslutte denne eksamen. Når du har tjekket ud kan du ikke længere redigere eller slette din besvarelse. Er du sikker på at du vil tjekke ud?

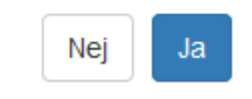

Trykker du 'ja' har du afleveret din eksamensbesvarelse og vil blive mødt med en kvittering:

Mine prøver / Beslutningsteori Afleveringskvittering Kvittering: Besvarelsen er modtaget Print kvittering Din besvarelse er modtaget og alle obligatoriske oplysninger er udfyldt. Nedenfor er din kvittering som også vil blive sendt til din e-mail, DETest@au.dk. Du kan ikke foretage dig yderligere. Opgavemateriale Eksamensinformation Opgavesæt eksamen Beslutningsteori Navn Dette er dit opgavesæt Overvågning aktiv Nej Bedømmelse 7-trinsskala  $\mathcal S$  au  $Censurform$ ingen censur Skriftlig Prøveform  $\textcircled{\textbf{P}}$  Opgavemateriale.pdf Afleveringsforhold Kun individuelle besvarelser Eksamensadministratorer Eksamenssprog Dansk Sune Hjælpemidler Alle **ECTS** 5,00 Eksaminatorer Aage Censorer **Brian** Din besvarelse Opgavemateriale.pdf (1 side) Bilag Ingen filer

Er status på din kvittering 'Besvarelsen er modtaget', er alt som det skal være. Kvitteringen er ligeledes blevet sendt til din AU mail.

Vigtigt: Før du må forlade den skriftlige stedprøve, skal eksamenstilsynet se din afleveringskvittering.